## **★ご注意ください。**

**メールアカウントの削除は行わないでください。**

**メールアカウントを削除すると、そのアカウントで送受信したメールが全て削除されます。**

1. ホーム画面にて、『設定』をタップします。

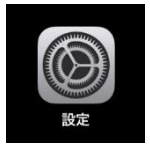

2.『メール』-『アカウント』の順にタップします。

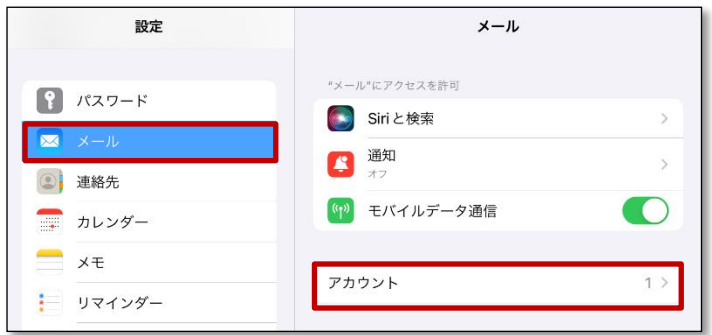

3.メールボックスの空き容量を増やすアカウントをタップします。

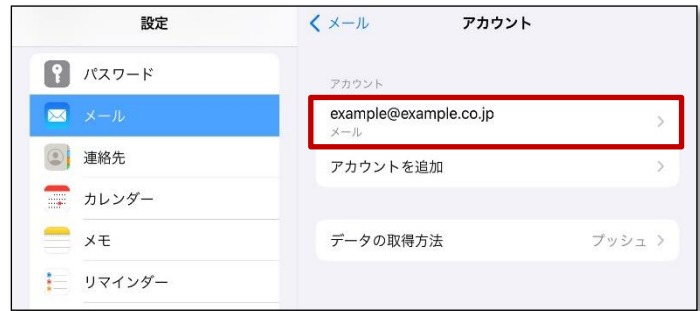

4.『詳細』をタップします。

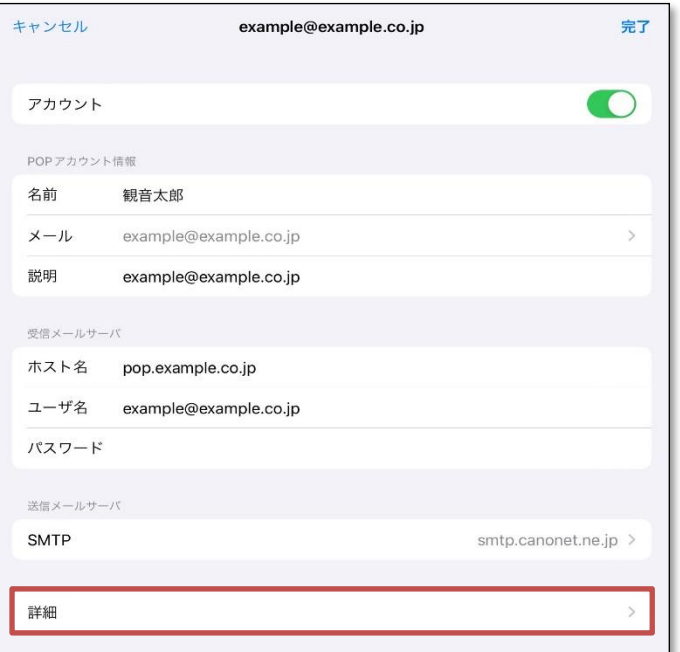

5.『サーバから削除』をタップします。

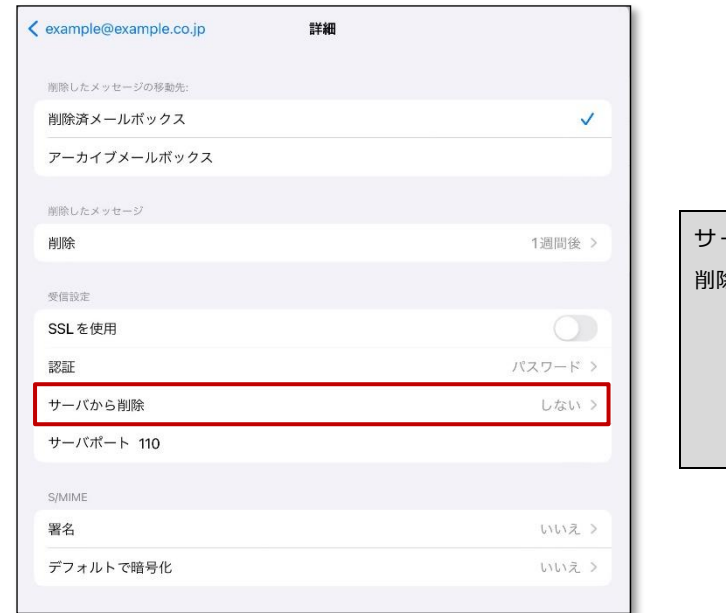

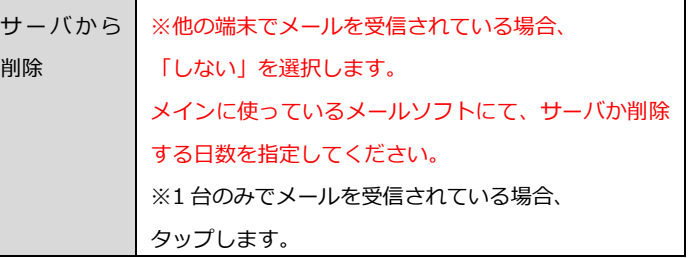

6.サーバにメールのコピーを残す日数を指定します。

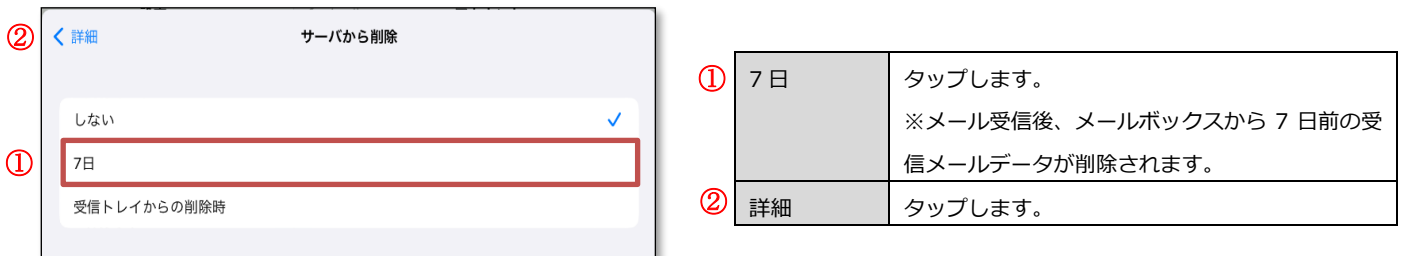

## 7.『アカウント名』をタップします。

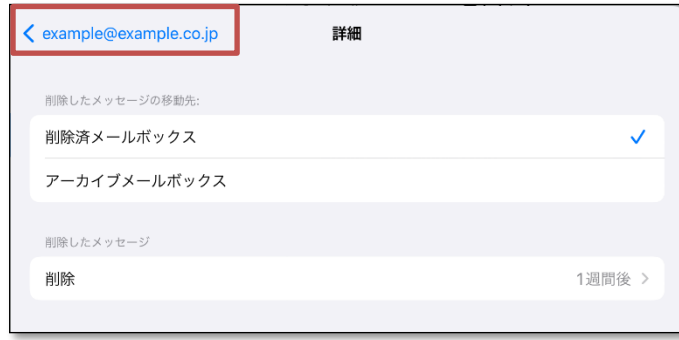

8.『完了』をタップします。

![](_page_1_Picture_104.jpeg)